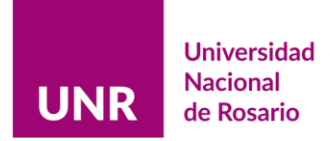

# | ECD | Evaluación de Carrera Docente Convocatoria 2022 Instructivo para Evaluadores & Evaluadoras

En este instructivo encontrará:

- Cuáles son los grupos, los ejes de evaluación y los controles que deben efectuarse en relación a ellos (Sección 1).
- Cómo acceder y operar el Aplicativo Web para evaluadores y evaluadoras (Sección 2).
- Cuáles son las indicaciones y las sugerencias para el proceso de evaluación (Sección 3).

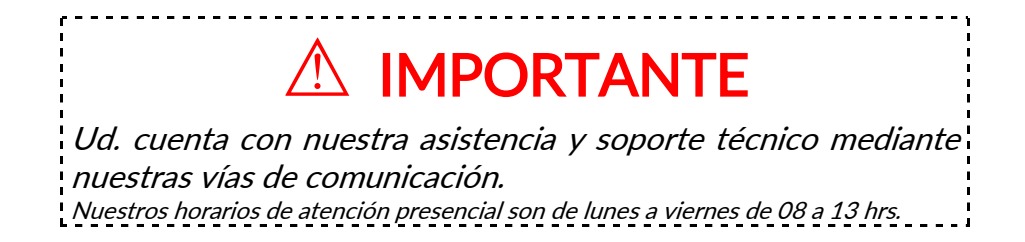

Contáctenos:

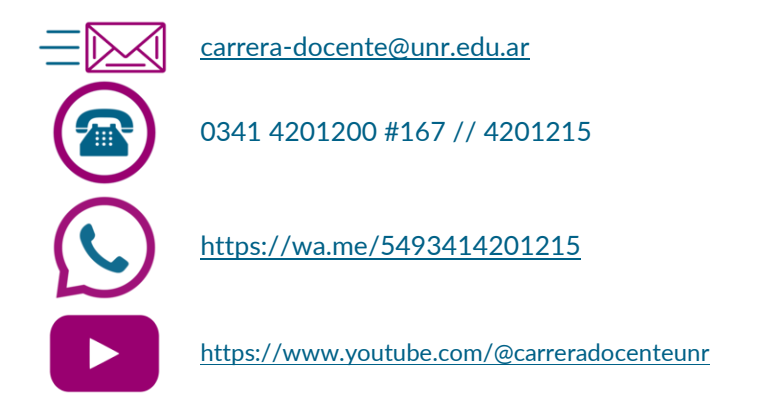

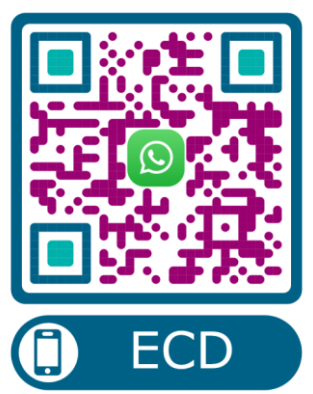

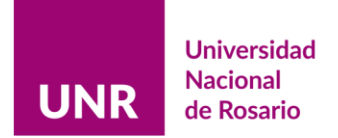

# Sección 1

## Grupos de evaluación y controles que se efectuarán por grupo y por eje de evaluación para la convocatoria 2022

En la convocatoria 2022 serán evaluados los siguientes grupos:

- Designados 2016: docentes designados por concurso en el año 2016.
- Incorporados 2017: docentes incorporados por el Art. 73 del CCT 2017, cuyo acto administrativo esté fechado en el transcurso del año 2017 $^{\rm 1}$ .
- Satisfactorios 2017: docentes evaluados satisfactoriamente en el año 2017.
- Negativos 2020: docentes evaluados negativamente en 2020.
- Satisfactorios 2019 (Negativos 2017): docentes evaluados negativamente en 2017 y satisfactoriamente en 2019.
- Otros 2022: docentes que se encuentran en situaciones especiales y que no se encuadran en ninguno de los grupos anteriores.

Las fechas de designación y el período a evaluar por grupo son:

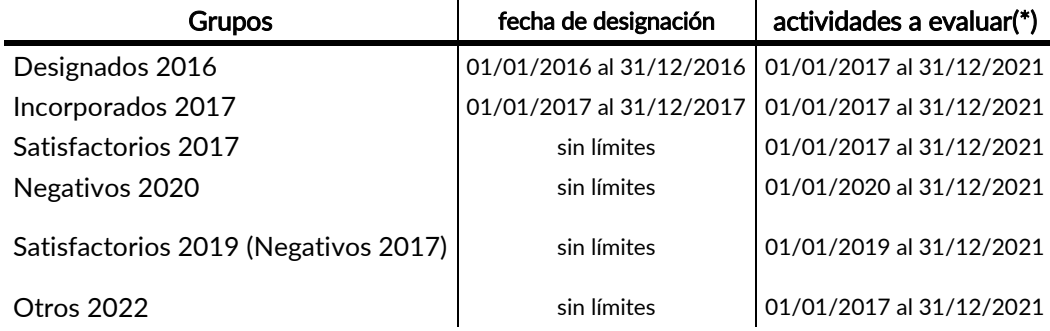

\*conforme a las paritarias particulares no serán exigibles las actividades correspondientes a los años 2020 y 2021

<sup>1</sup> <sup>1</sup> Conforme Resolución 303/2019 CS.

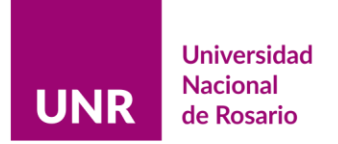

# Sección 2

l, Indicaciones para acceder y operar el Aplicativo Web para Evaluadores y Evaluadoras

## 1)

- a) En el inicio del sitio web de la [Universidad Nacional de Rosario,](http://www.unr.edu.ar/) desplácese al pie de página, en la sección Trámites, encontrará el link Evaluación Carrera Docente para acceder a la aplicación que le permitirá registrarse y acceder a la información de los cargos que deben ser evaluados.
- b) Por [enlace directo](https://informedocente.unr.edu.ar/) al sitio: [https://informedocente.unr.edu.ar](https://informedocente.unr.edu.ar/) --
- c) Escanee el QR

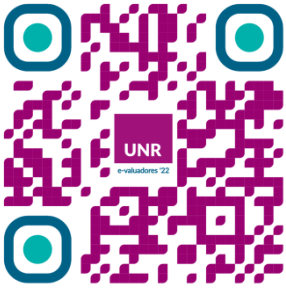

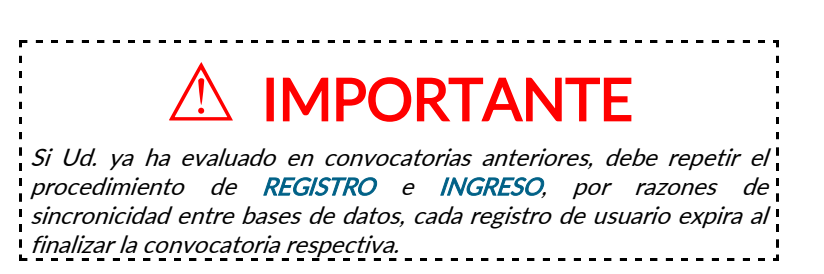

Al acceder al portal [Evaluación de Carrera Docente,](http://www.informedocente.unr.edu.ar/) visualizará la siguiente pantalla:

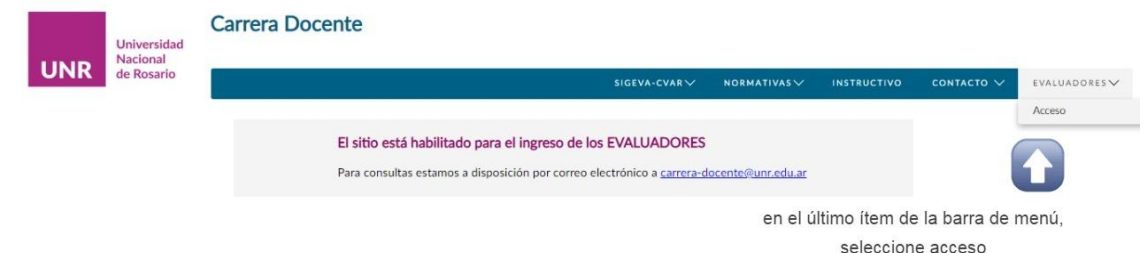

2) En la barra de menús desplegables, seleccione Evaluadores, y luego Acceso.

Esta es la portada del sitio, en la barra de menús desplegables "EVALUADORES", seleccione "Acceso".

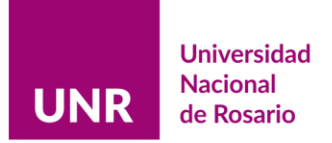

## Pantalla de Registro y Acceso:

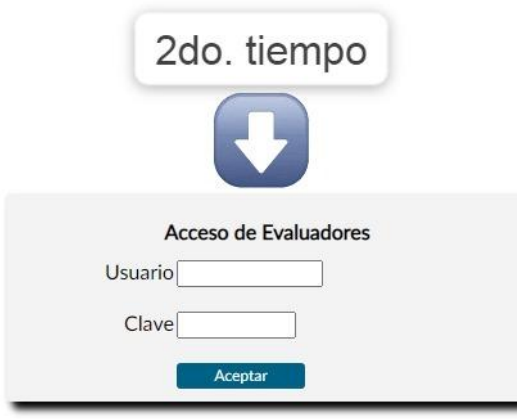

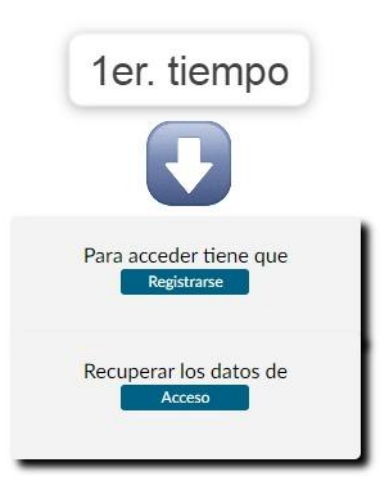

El proceso de ingreso al sitio tiene dos tiempos. Una primera instancia de registro, en la cual recibirá un correo electrónico de autenticación que deberá validar para pasar a una segunda instancia de acceso.

Una vez que haya seleccionado REGISTRARSE, le permitirá pasar al siguiente formulario

Para acceder tiene que erar los dat<mark>os de</mark> Recu 1er. tiempo

3) Ingrese su CUIL (sin guiones) y pulse *Siguiente*. Si se encuentra habilitado/a para evaluar en la convocatoria actual, pasará al próximo formulario. Allí estarán precargados su nombre y su correo electrónico, según lo suministrado por las respectivas facultades, solo debe completar los campos de contraseña y teléfono (indistintamente fijo o móvil).

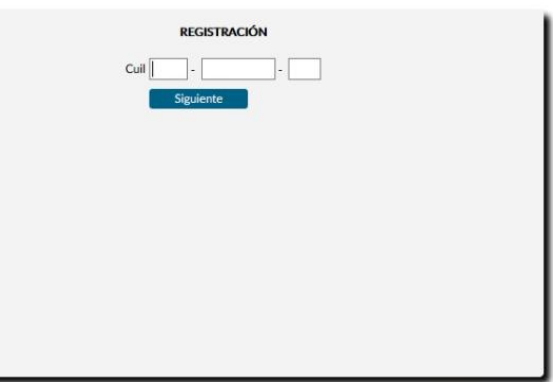

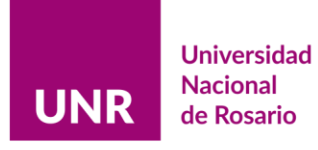

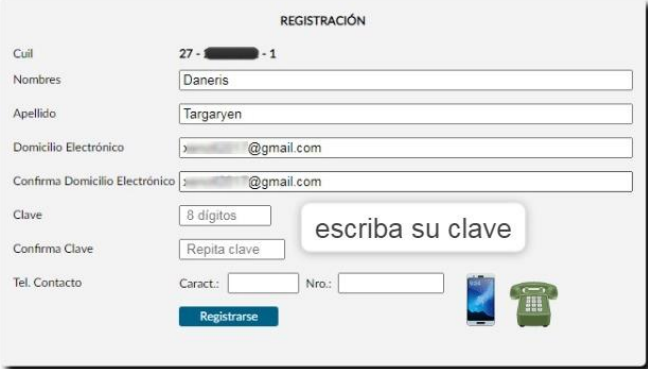

4) Es MUY importante rectificar su correo electrónico si no lo utiliza habitualmente, ya que el mismo constituirá su *domicilio electrónico*<sup>2</sup>. Al finalizar pulse *Registrarse*, luego se enviará automáticamente un correo electrónico de autenticación a la casilla de correo que usted indicó. Allí encontrará el enlace para acceder al sitio (se recomienda conservar dicho correo para el eventual olvido de la contraseña elegida).

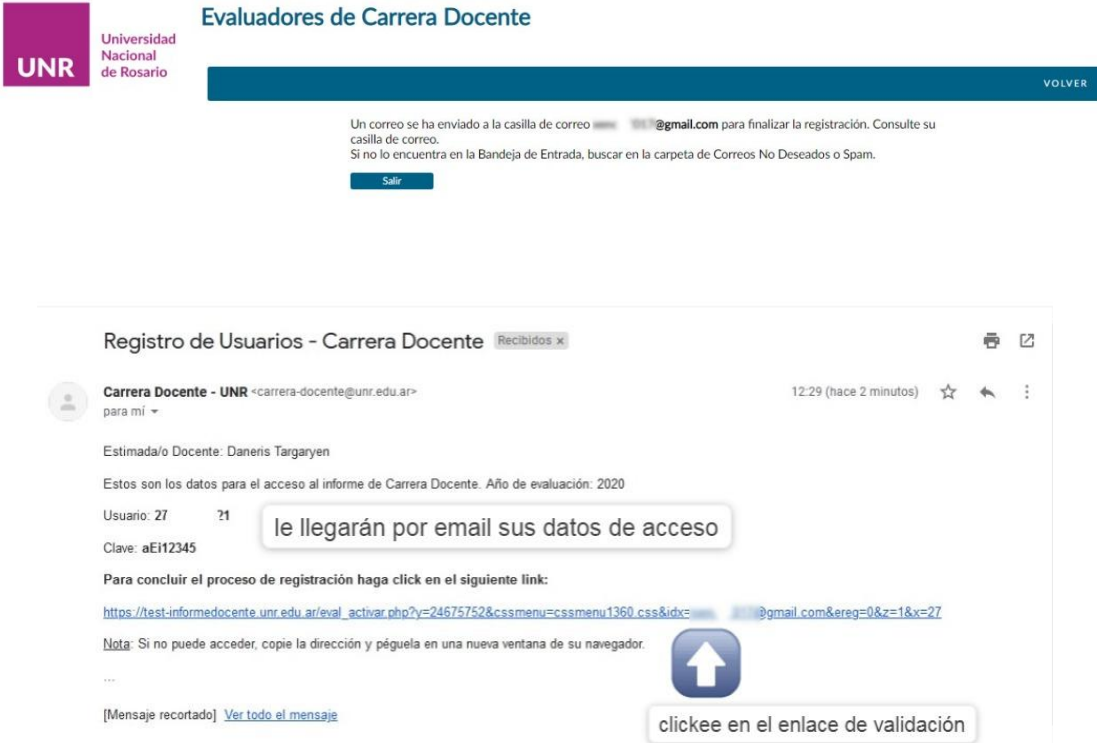

Pulse el enlace, si el registro está completo se mostrará la siguiente leyenda:

1

<sup>2</sup> Conforme lo establece l[a Resolución Rector 1868/2017.](https://drive.google.com/file/d/1rew0QpE5f6Hv_uN948ZYlJp9bwp-tyc1/view)

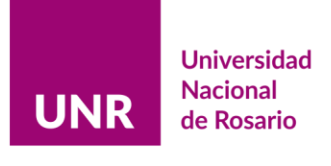

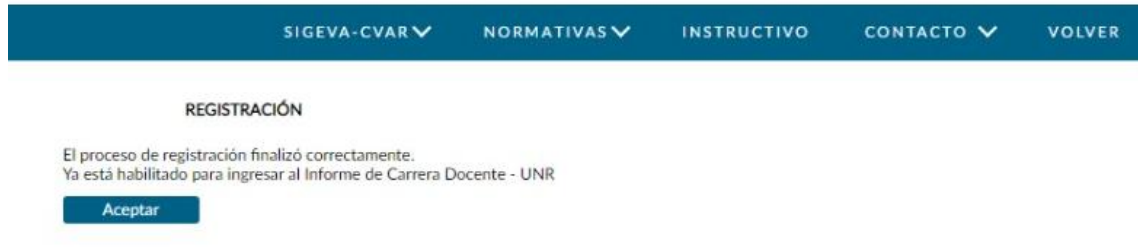

5) Pulse Aceptar para volver a la pantalla de Registro y Acceso. En esta segunda instancia, ingrese con su número de CUIL (sin guiones) y utilice la contraseña que eligió.

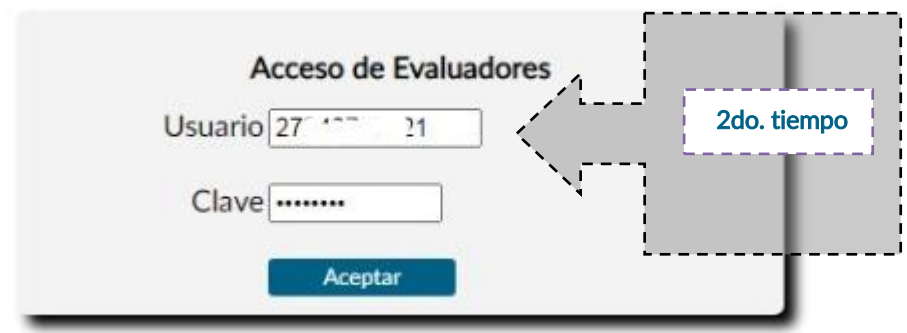

Luego de pulsar *aceptar*, ingresará al menú principal del sitio.

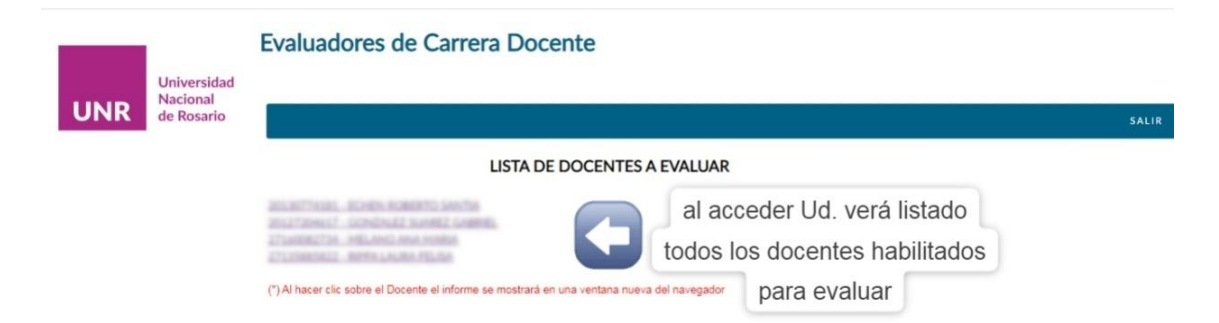

Este es el Menú principal dónde visualizará el listado de docentes que le han sido asignados/as para evaluar. Cuando seleccione un ítem, se abrirá el menú individual de la o el docente.

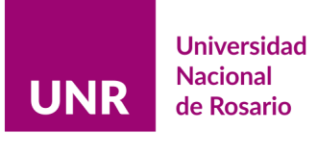

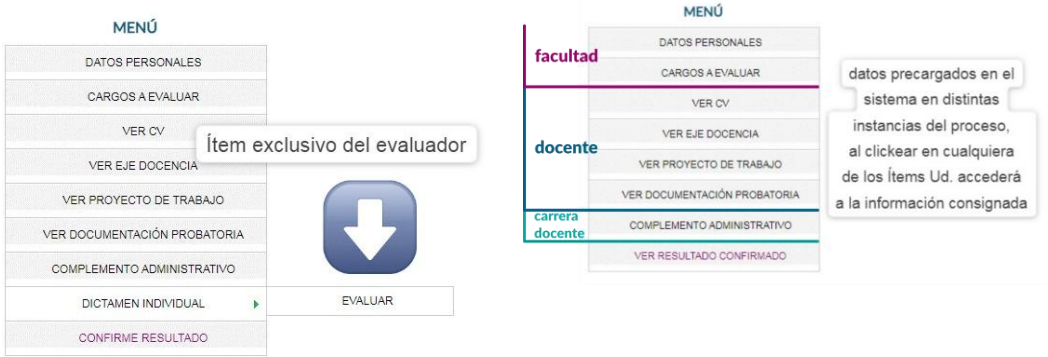

La estructura del menú se va conformando en distintas etapas; cada docente que se evalúa debe completar los campos de DATOS PERSONALES; y, en carácter de DDJJ, es quién efectúa la carga de CV, EJE DOCENCIA y, si correspondiese, PROYECTO DE TABAJO y/o DOCUMENTACIÓN PROBATORIA.

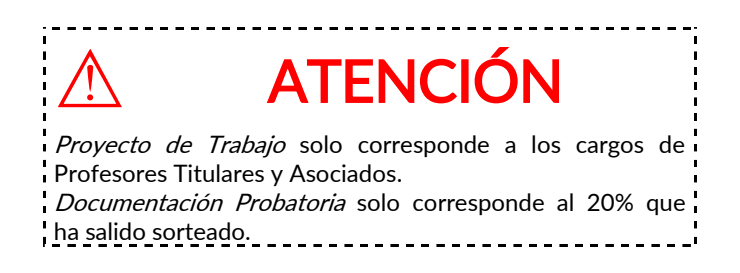

6) Ingresando en cada ítem, verá precargada la información consignada. En la opción VER CV, encontrará los datos impresos de las plataformas CVar o SIGEVA (según elección particular de la o el docente), es allí donde están consignados los ejes a evaluar según cargo y dedicación. El último ítem es exclusivo para el rol del evaluador/a ya que, como se advierte en el gráfico, es el que aún cuenta con dos instancias modificables.

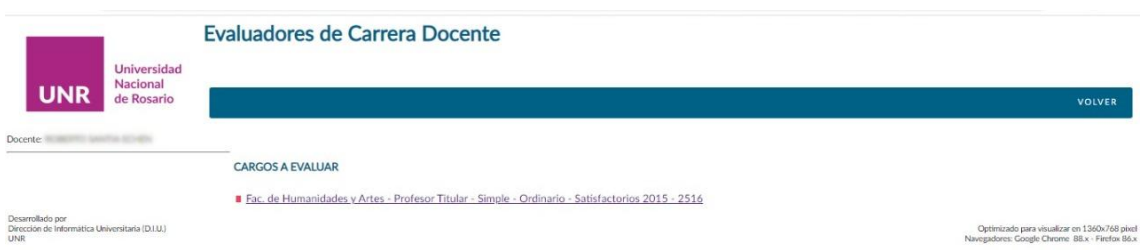

Seleccionando *DICTAMEN INDIVIDUAL*  $\rightarrow$  **EVALUAR**, accederá a la lista de cargos a evaluar. Luego, seleccionando el cargo a evaluar, visualizará el menú de dictamen.

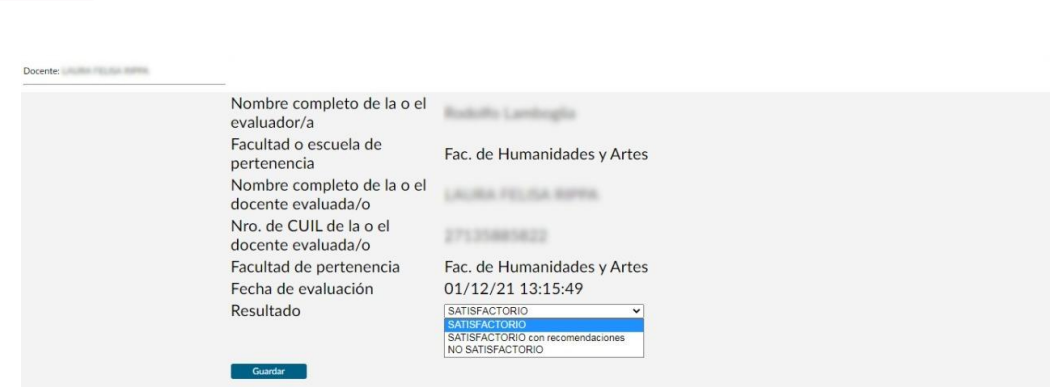

Ingresando al cargo a evaluar, tendrá habilitadas tres opciones de dictamen. Recuerde validar su elección pulsando el botón Guardar, de otra manera el sistema no reconocerá los cambios. Validando el procedimiento, aparecerá una pantalla emergente. No hay límites de modificaciones mientras no esté cerrado el dictamen. Cada cambio tiene su respectiva confirmación, con cada guardado, la pantalla emergente se repetirá.

**Universidad Nacional** 

de Rosario

UNR

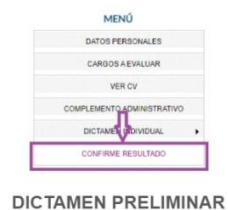

**GUARDADO** 

ecuerde que debe CONFIRMAR el resultado elegido

Para regresar al menú principal puede hacerlo al pulsar el botón Volver (centro de pantalla) o *Menú* (parte superior derecha de la pantalla).

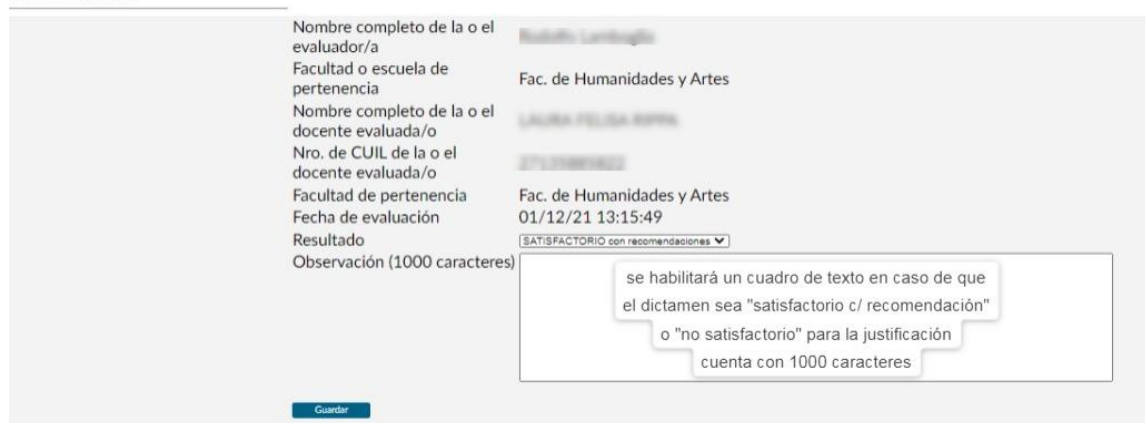

El dictamen Satisfactorio no requiere justificación.

Cuando la evaluación amerite efectuar recomendaciones a quienes se haya evaluado por

encontrar elementos que requieran ser reforzados o subsanados a futuro, la Comisión Evaluadora podrá optar por el dictamen Satisfactorio Con Recomendaciones. En este caso debe fundamentarse en el cuadro de observaciones.

Dichas recomendaciones formuladas en la evaluación se tendrán en cuenta al realizar la evaluación siguiente. (arts. 24 y 58, Ord. 744)

Dictámenes Posibles

No Satisfactorio

Satisfactorio c/ recomendación

Satisfactorio

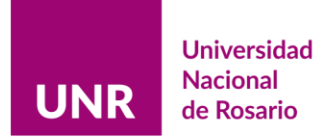

De igual manera, en los casos de evaluación con resultado final No Satisfactorio, los dictámenes individuales deberán ser debidamente fundados en el cuadro de observaciones. (art. 59, Ord. 744)

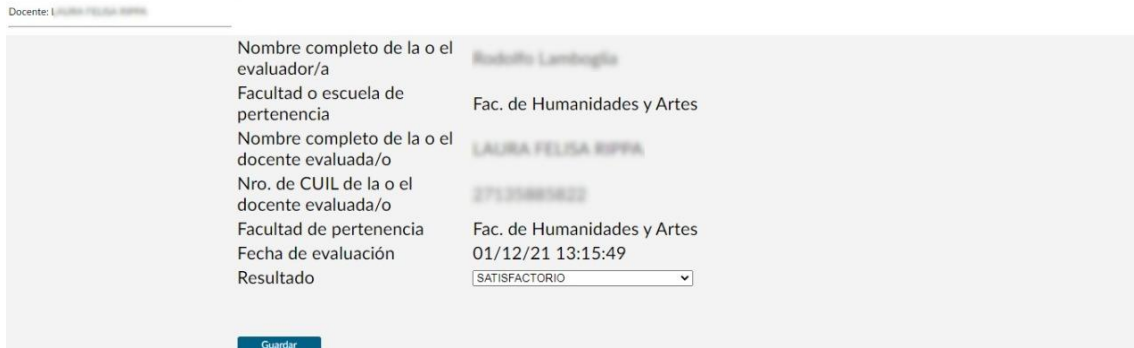

Si su decisión está firme, proceda a CONFIRMAR el dictamen.

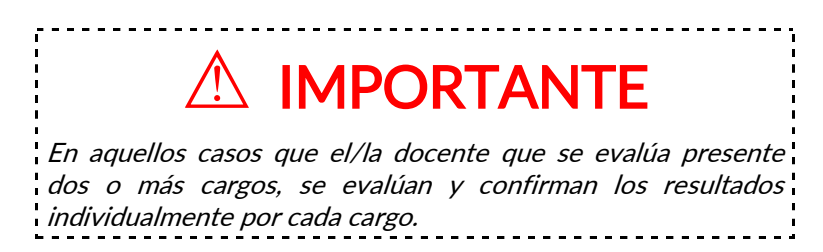

Si la evaluación ya no requiere más consideraciones; es decir, mientras sea accesible **EVALUAR** puede modificarse el resultado o la justificación del mismo, por lo que la evaluación aún se considera en curso. Para concluir se necesita confirmar el dictamen en el último ítem.

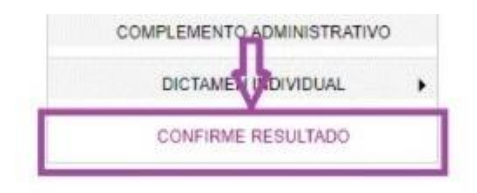

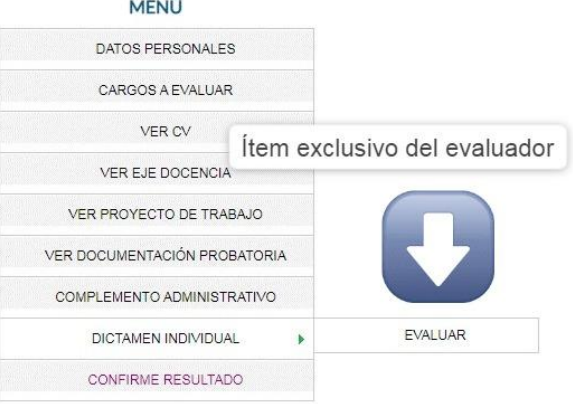

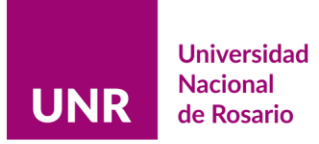

#### Seleccione el cargo.

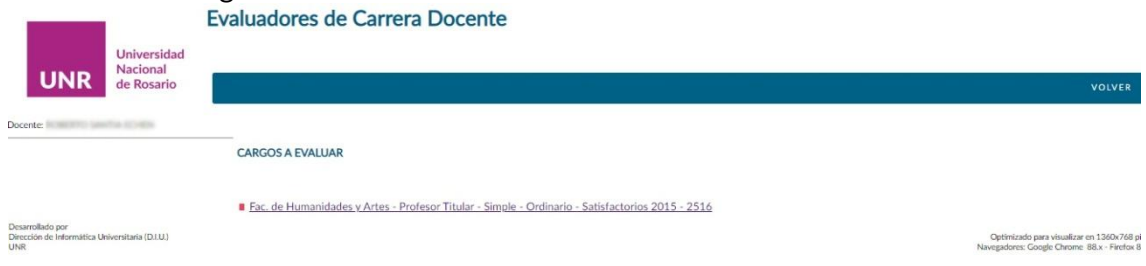

Ningún proceso es automático, siempre se pedirá validación y/o confirmación.

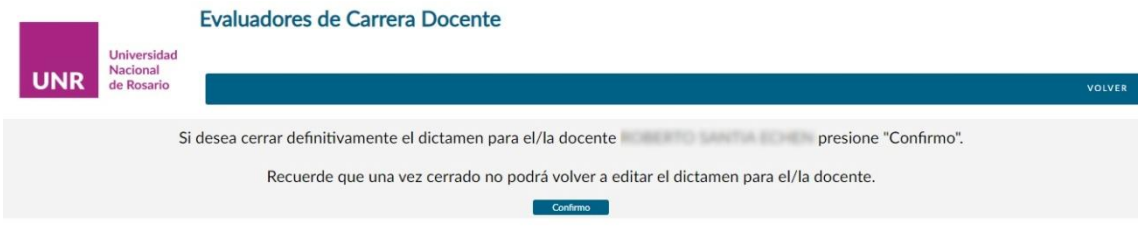

## Una vez cerrado el informe, se produce un ID digital del dictamen.

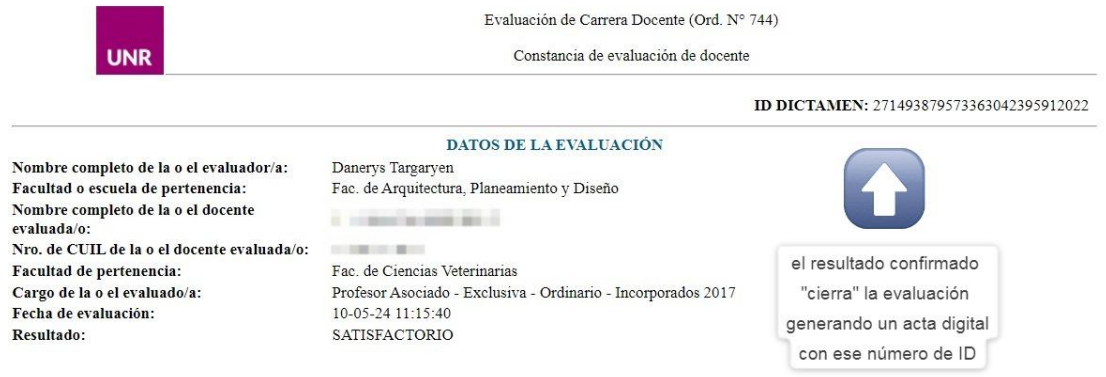

En el menú del evaluado/a se verá de la siguiente manera:

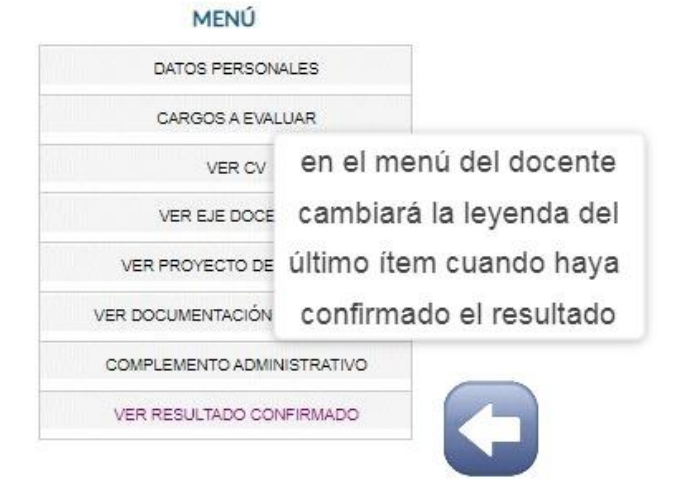

Esto concluye la gestión mecánica de la evaluación en el sistema.

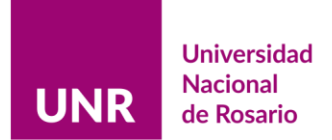

# Sección 3

1) Las secciones de las plataformas CVar y/o SIGEVA no son correlativas a los Ejes de Carrera Docente. Aquí se brinda una guía orientativa para correlacionar los Ejes y las secciones de CVar y/o SIGEVA.

# EJE DOCENCIA

## Sección DATOS PERSONALES

Experticia en CyT Resumen

## Sección CARGOS

Docencia Nivel Universitario y/o Posgrado

Cargos I + D Cargos de I + D en otro tipo de instituciones Categorización del Programa de Incentivos

Otros cargos Otros cargos

### Sección ANTECEDENTES

Evaluación Evaluación de personal CyT y jurado de tesis y/o premios

# EJE FORMACIÓN

## Sección FORMACIÓN

Formación académica Nivel universitario de posgrado/doctorado Nivel universitario de posgrado/maestría Nivel universitario de posgrado/especialización Nivel universitario de grado Nivel terciario no universitario

Formación complementaria Especialidad certificada por organismo/s de salud Posdoctorado Cursos de posgrado y/o capacitaciones extracurriculares Estancias y pasantías

l,

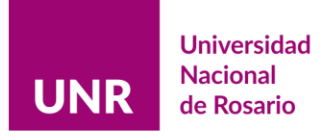

## Sección ANTECEDENTES

Formación de recursos humanos en CyT Becarios Tesistas Investigadores Pasantes de I+D y/o formación académica Personal técnico y de apoyo a la I+D

Evaluación Evaluación de personal CyT y jurado de tesis y/o premios Evaluación de programas/proyectos de I+D y/o extensión Evaluación de trabajos en revistas CyT Evaluación institucional Otro tipo de evaluación

Otras actividades CyT Ejercicio de la profesión en el ámbito no académico

## Sección OTROS ANTECEDENTES

Redes, gestión editorial y eventos Participación u organización de eventos CyT

# EJE INVESTIGACIÓN

### Sección ANTECEDENTES

Financiamiento CyT Proyectos de I+D Proyectos de comunicación pública de CyT Becas recibidas

### Sección OTROS ANTECEDENTES

Redes, gestión editorial y eventos Trabajos en eventos C-T no publicados Coordinación de proyectos de cooperación académica o C-T Gestión editorial

### Sección PRODUCCIONES Y SERVICIOS

Publicaciones Artículos publicados en revistas Libros Partes de libros Trabajos en eventos C-T publicados Tesis Demás producciones C-T publicados Informes técnicos

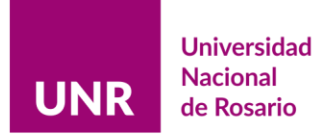

# EJE EXTENSIÓN

## Sección ANTECEDENTES

Extensión

Comunicación pública de la ciencia y la tecnología Extensión rural o industrial Prestación de servicios sociales y/o comunitarios Producción y/o divulgación artística o cultural Otro tipo de actividad de extensión

Financiamiento CyT Proyectos de extensión, vinculación y transferencia

## Sección PRODUCCIONES Y SERVICIOS

Producción artística Musical-sonora Visual Audiovisual multimedial Corporal teatral Género literario narrativo Género literario dramático, poético o ensayo Género literario guión Otro tipo de género literario

Desarrollos tecnológicos, organizacionales y socio-comunitarios Desarrollo de productos, procesos productivos y sistemas tecnológicos Desarrollo de procesos socio-comunitario

# EJE GESTIÓN INSTITUCIONAL

### Sección CARGOS

Cargos en gestión institucional Cargos en gestión institucional

Cargos I+D Cargos en organismos científico-tecnológicos Cargos de I+D en otro tipo de instituciones

### Sección PRODUCCIONES Y SERVICIOS

Desarrollos tecnológicos, organizacionales y socio-comunitarios Desarrollo de procesos de gestión pública

### Sección OTROS ANTECEDENTES

Redes, gestión editorial y eventos Participación en redes temáticas o institucionales

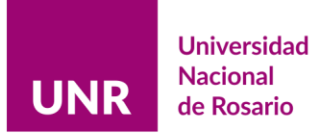

# Indicaciones y sugerencias para el proceso de evaluación.

- 2) Contenidos a considerar para la evaluación (art. 16, Ord. 744):
- Obligatorio
- **Opcional** 
	- Requiere entrevista

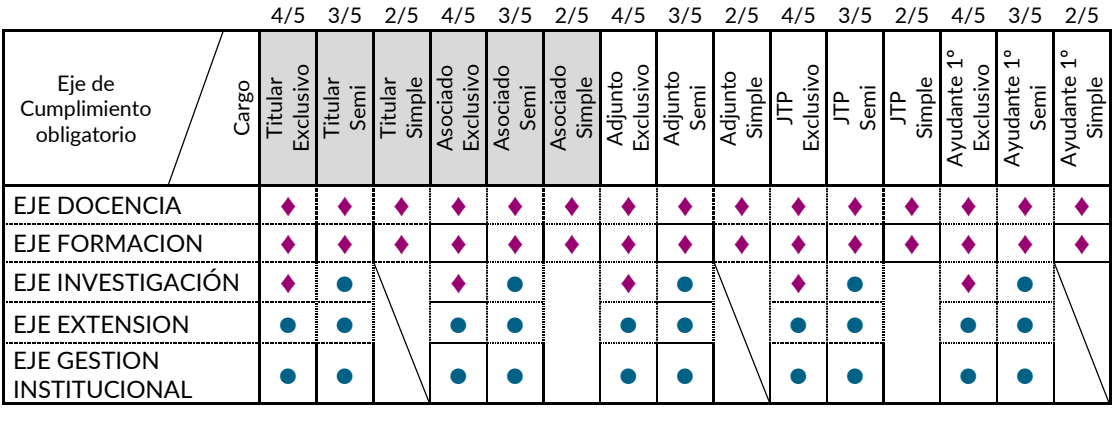

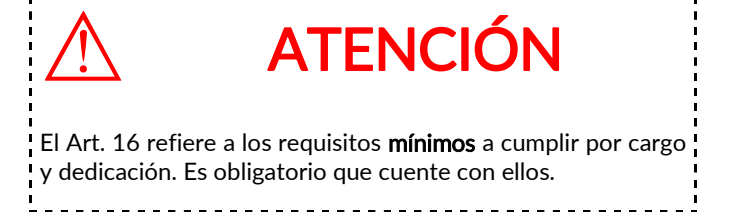

- 3) Para la evaluación de los *Proyectos de Trabajo* (solo para cargos de *Profesores* Titulares & Asociados), se sugiere lo siguiente:
	- a) Se realizará una entrevista virtual, a través de la plataforma Google Meet, entre las y los evaluadores y el o la docente a evaluar. La entrevista se centrará únicamente en el proyecto de trabajo ya que los informes individuales deberán evaluarse con anterioridad.
	- b) La entrevista debe ser considerada como una instancia que permita a la o el docente explicitar las acciones que se propone llevar a cabo para cumplir el proyecto de trabajo presentado. Ello, teniendo en cuenta la dedicación docente y los integrantes del equipo docente. En ese marco, debería ser concebida como una instancia en la cual se valorarán únicamente la exposición y la defensa del plan de trabajo propuesto.
	- c) Al finalizar la entrevista y a los fines de la evaluación, se deberán evaluar global y conjuntamente tanto el informe individual como el proyecto de trabajo. Un documento puede compensar el otro.
	- d) El dictamen de cada evaluador/a será único, con resultado Satisfactorio (si es necesario podrá efectuar recomendaciones) o No Satisfactorio (deberá fundamentarse).
	- e) Esta instancia debería durar entre 15 y 20 minutos.

#### 4) Comisiones evaluadoras (arts. 39 al 47, Ord. 744):

- a) Para cargos de auxiliares de docencia, Jefes de Trabajos Prácticos y Ayudantes de 1era. Categoría: la evaluación es virtual y asincrónica, las comisiones evaluadoras constan de 5 (cinco) integrantes: 3 (tres) docentes, dos propios de la facultad y/o escuela, y el restante perteneciente a cualquiera de las otras 11 facultades de la UNR, 1 (un) graduado y 1 (un) estudiante.
- b) Para cargos de Profesores Titulares, Asociados y Adjuntos:
	- i) Profesores Titulares y Asociados: la evaluación es virtual y sincrónica, las comisiones evaluadoras constan de 5 (cinco) integrantes: 3 (tres) docentes, uno propio de la facultad y/o escuela, un externo de la disciplina perteneciente a otra UUNNN, y el restante perteneciente a cualquiera de las otras 11 facultades de la UNR, 1 (un) graduado y 1 (un) estudiante. Requieren entrevistas presenciales (es la parte sincrónica), se efectúan a través de Plataforma Meet.
	- ii) Profesores Adjuntos: la evaluación es virtual y asincrónica, las comisiones evaluadoras constan de 5 (cinco) integrantes: 3 (tres) docentes, uno propio de la facultad y/o escuela, un externo de la disciplina perteneciente a otra UUNNN, y el restante perteneciente a cualquiera de las otras 11 facultades de la UNR, 1 (un) graduado y 1 (un) estudiante. No requiere entrevista.

La conformación de las comisiones no difiere, solo difiere la instancia de entrevista entre los cargos de Profesores Adjuntos y Profesores Titulares & Asociados. Puede suceder que en una comisión dónde hay pocos entrevistados, también haya cargos de evaluación asincrónica.

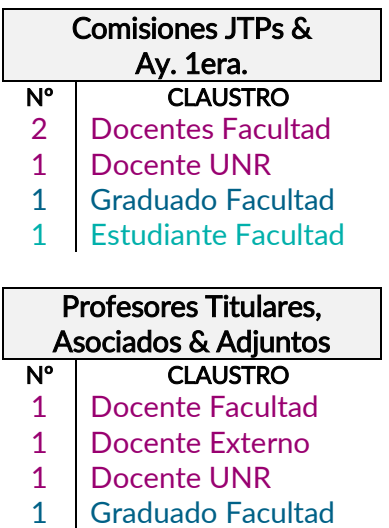

1 Estudiante Facultad

Una comisión está constituida (quórum) con los 3 (tres) evaluadores docentes. Los claustros Graduados y Estudiantil pueden declararse ausentes (art. 53, Ord. 744).

El dictamen individual elaborado por cada uno de los integrantes de la Comisión Evaluadora podrá ser Satisfactorio, Satisfactorio c/ recomendación o No Satisfactorio, y al resultado final se arribará por mayoría simple. (art. 56, Ord. 744).

Existe la posibilidad de realizar interconsultas con los

integrantes de la comisión a través del cuadro de dialogo para el envío de correo electrónico. Además, la comisión cuenta con el acompañamiento de la Dirección de Desarrollo Docente para canalizar las

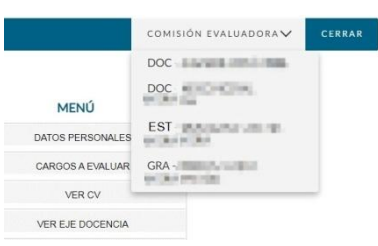

consultas pudieran surgir u otras formas de comunicación que faciliten el desarrollo del proceso de evaluación.